# **It'll HYDROTECHNIK**

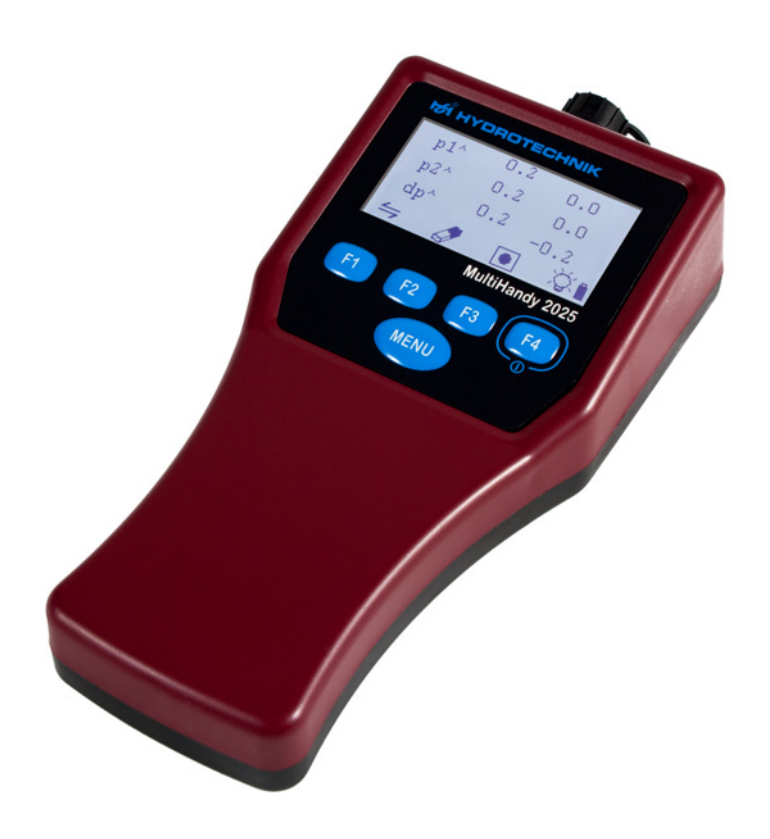

## **MultiHandy 2025**

Istruzioni per l'uso

Versione 1.0 IT Versione firmware 1.0 TKZ L3160-00-78.10IT

### ISTRUZIONI PER L'USO

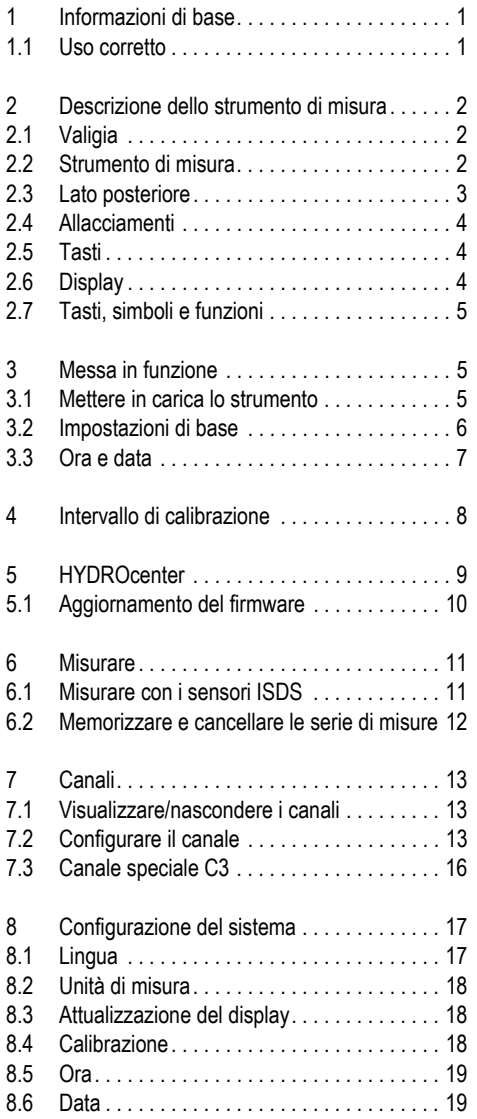

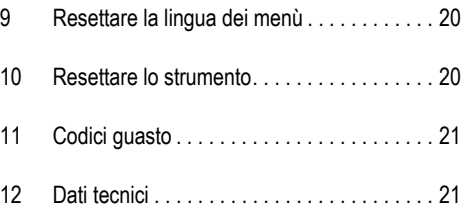

### <span id="page-2-0"></span>**1 INFORMAZIONI DI BASE**

Queste istruzioni fanno parte dello strumento MultiHandy 2025. Esse contengono le informazioni necessarie per usare lo strumento in modo sicuro. Leggere queste istruzioni prima di mettere in funzione lo strumento.

#### Avviso

Gli avvisi di sicurezza, nonché gli avvisi generali non sono compresi in queste istruzioni.

**•** Attenersi agli avvisi di sicurezza, nonché generali riportati nel foglio contenuto nella valigia.

#### **Produttore**

Hydrotechnik GmbH Holzheimer Straße 94 D-65549 Limburg an der Lahn

#### **Modifiche**

Documento -Versione 1.0 Maggio 2015, nuova edizione Versione firmware: 1.0

#### **Copyright**

(c) 2015 Hydrotechnik GmbH, Tutti i diritti riservati.

#### Simboli

I seguenti simboli e le seguenti avvertenze sono usati per segnalare determinate situazioni di pericolo:

#### Avviso

indica una situazione di pericolo nella quale l'inosservanza degli avvisi di sicurezza può provocare danni al sistema.

#### Smaltimento dello strumento di misura

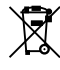

#### **Avvisi relativi allo smaltimento**

Non smaltire il presente prodotto insieme ai normali rifiuti domestici. Avvisi dettagliati sullo smaltimento si trovano sul nostro sito internet: www.hydrote-

<span id="page-2-1"></span>1.1 Uso corretto

chnik.com

Il sistema di misura MultiHandy 2025 è uno strumento manuale portatile per la misurazione e la registrazione di dati. I dati misurati vengono rilevati dai sensori allacciati al sistema. Allo strumento di misura può essere allacciata una molteplicità di sensori per effettuare misurazioni di diverso tipo.

Qualsiasi altro uso dello strumento è da considerarsi non corretto.

 $\Rightarrow$  V. anche [Dati tecnici, pagina 21](#page-22-1)

### <span id="page-3-0"></span>**2 DESCRIZIONE DELLO STRUMENTO DI MISURA**

In questa sezione vengono descritti la dotazione, gli allacciamenti, i tasti e il display dello strumento di misura.

### <span id="page-3-1"></span>2.1 Valigia

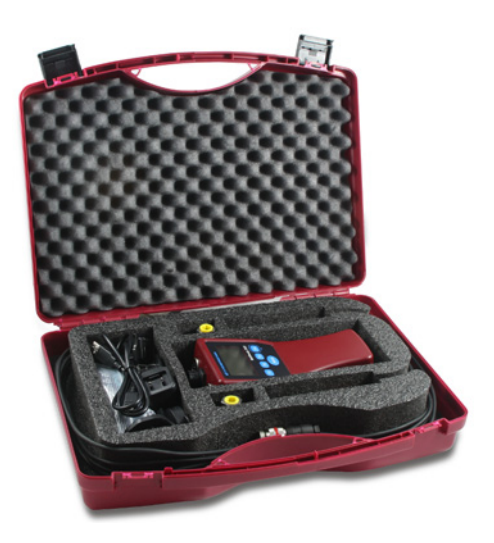

### <span id="page-3-2"></span>2.2 Strumento di misura

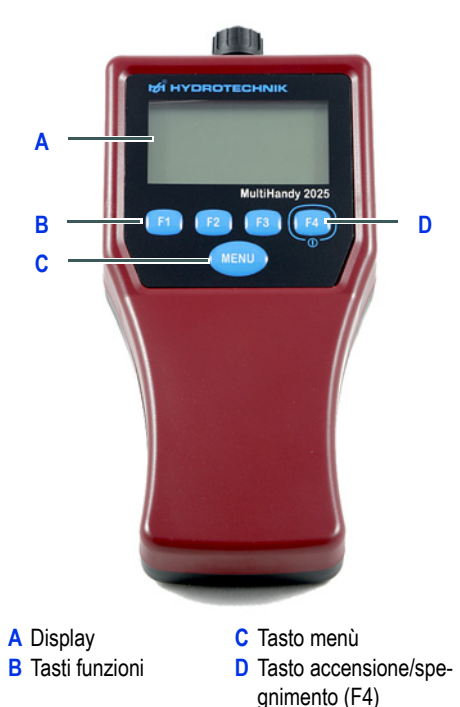

Contenuto della valigia:

- 1 MultiHandy 2025
- 1 cavo USB
- 1 alimentatore per cavo USB con adattatore specifico per il paese
- 2 sensori di pressione ISDS con cavo di 2,5 m
- 2 adattatori MINIMESS
- 1 set fascia di trasporto (inclusi occhielli di fissaggio)
- 1 manuale di istruzione
- 1 Indicazioni di sicurezza e di avviso generali

MultiHandy 2025 è un sistema di misura a 2 canali che offre all'utente tutte le funzioni necessarie per una misurazione professionale e di alta qualità.

Se si utilizzano i sensori ISDS (rilevamento intelligente dei sensori), all'accensione lo strumento di misura riconosce automaticamente i sensori collegati e acquisisce tutti i parametri: Campo di misura, grandezza fisica, unità di misura, segnale di uscita e curva caratteristica (linearizzazione).

In questo modo i sensori non possono essere scambiati. L'inserimento manuale di una serie di dati diventa superfluo.

Se si usano sensori senza ISDS, i parametri dei sensori devono essere inseriti manualmente.

Per il funzionamento dello strumento sono sufficienti quattro tasti funzione ed un tasto menù.

#### **2 Descrizione dello strumento di misura**

Allo strumento di misura possono essere allacciati contemporaneamente fino a due sensori. Un canale speciale offre inoltre la possibilità di effettuare dei calcoli.

Lo strumento è dotato di una memoria interna. Possono essere memorizzate nel sistema fino a 5 serie di misure con 60.000 punti di misurazione ciascuna.

Lo strumento di misura può essere collegato a un PC e ricaricato tramite interfaccia USB. Per scaricare i dati misurati, consigliamo di utilizzare il software HYDROlink6. In alternativa è possibile usare il software HYDROcom6.

### <span id="page-4-0"></span>2.3 Lato posteriore

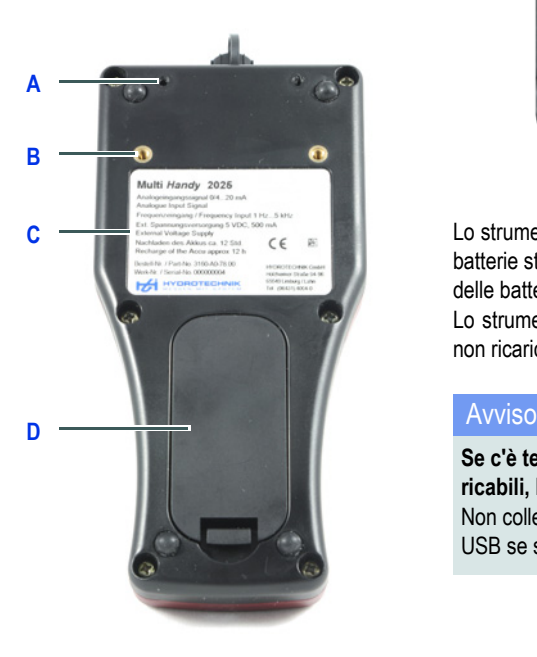

- **A** Sede per occhielli di fissaggio (fascia di tra-**D** Coperchio vano battesporto) **C** Targhetta dati rie
- **B** Sede per adattatore (aggancio alla guida DIN Rail)

#### Vano batterie

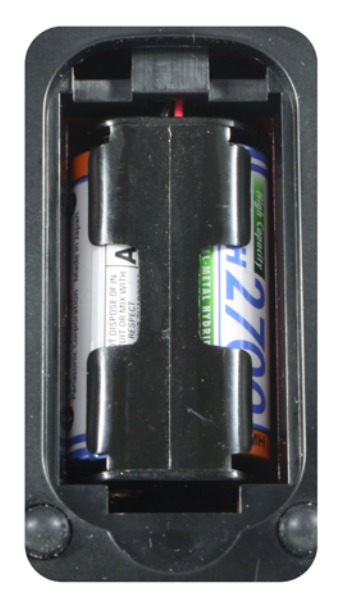

Lo strumento di misura viene fornito completo di due batterie stilo ricaricabili tipo Mignon (AA). La capacità delle batterie è di un giorno completo di misurazione. Lo strumento di misura funziona anche con batterie non ricaricabili.

**Se c'è tensione di carica sulle batterie non ricaricabili, lo strumento può subire dei danni** Non collegare lo strumento di misura con il cavo USB se si utilizzano le batterie usa e getta.

### **2 Descrizione dello strumento di misura**

### <span id="page-5-0"></span>2.4 Allacciamenti

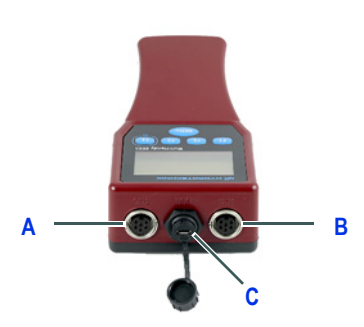

- **A** Canale di misurazione 2 **C** Interfaccia USB
- **B** Canale di misurazione 1
- $\Rightarrow$  Per informazioni sui segnali di ingresso ammessi e sull'alimentazione di tensione v. [Dati tecnici,](#page-22-1)  [pagina 21.](#page-22-1)

### <span id="page-5-1"></span>2.5 Tasti

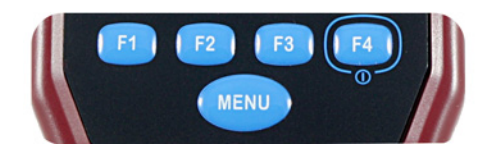

Lo strumento dispone di cinque tasti:

- Tasti funzioni da **[F1]** a **[F4]**: un simbolo a display in corrispondenza dei tasti ne indica la rispettiva funzione.
- Tasto **[MENU]**: passa al menù principale oppure conferma la selezione.

### <span id="page-5-2"></span>2.6 Display

Il display visualizza i valori misurati, le voci dei menù, i simboli di stato e i simboli dei tasti funzioni.

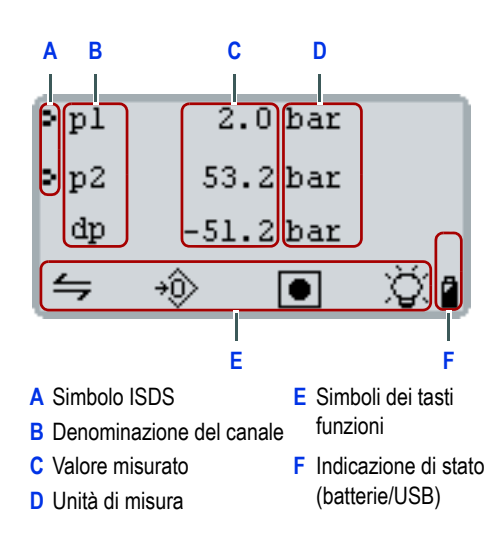

Di serie, il sistema visualizza i valori misurati attuali. **[F1]** / passa alla visualizzazione dei valori misurati min./max.

Se in corrispondenza di **[F4]** è visualizzato il simbolo della lampadina  $\circledcirc$ , l'illuminazione del display può essere accesa o spenta. Tenendo premuto a lungo il tasto, lo strumento di misura si spegne.

### <span id="page-6-0"></span>2.7 Tasti, simboli e funzioni **3 MESSA IN FUNZIONE**

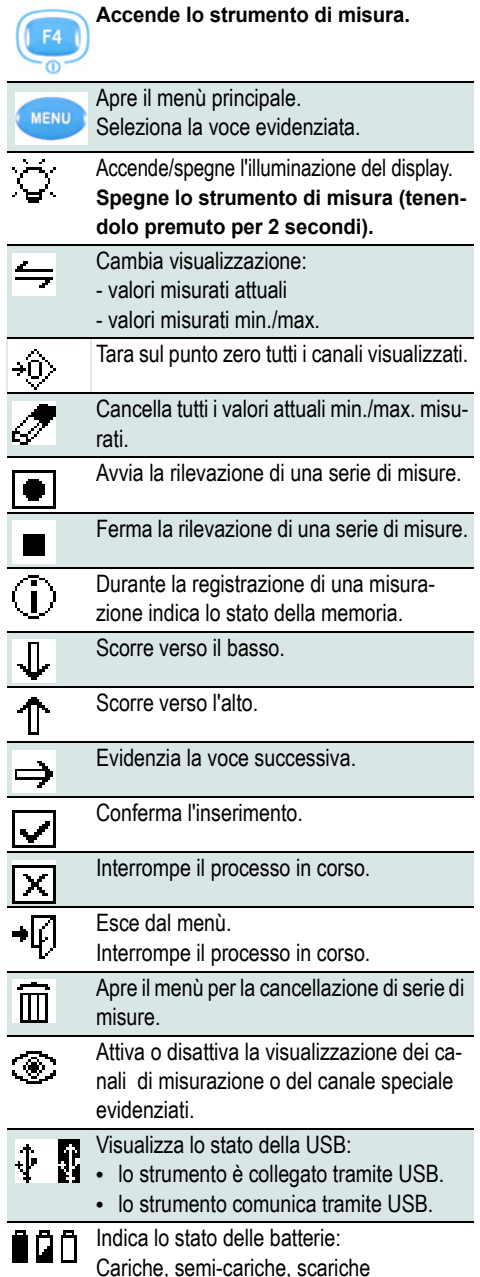

### <span id="page-6-2"></span><span id="page-6-1"></span>3.1 Mettere in carica lo strumento

Prima di accendere lo strumento per la prima volta, bisogna caricare le batterie.

#### Come si mette in carica lo strumento

- **1** Rimuovere la striscia protettiva delle batterie dal vano batterie.
- **2** Collegare l'adattatore adeguato con l'alimentatore USB.
- **3** Collegare il cavo USB con l'alimentatore.
- **4** Infilare l'alimentatore in una presa elettrica.
- **5** Collegare il cavo USB con lo strumento di misura.
- **6** Lasciare in carica le batterie dello strumento per 12 ore ininterrottamente.
- **7** Staccare il cavo USB dallo strumento di misura.
- **8** Estrarre l'alimentatore dalla presa.

A Lo strumento può essere messo in carica con qualunque allacciamento USB (p.es. di un computer portatile).

Mentre si carica, lo strumento di misura può essere comunque utilizzato.

### <span id="page-7-0"></span>3.2 Impostazioni di base

Dopo aver caricato lo strumento di misura, è possibile accenderlo. Quando si accende lo strumento di misura per la prima volta, viene chiesto di definire le impostazioni di base.

#### <span id="page-7-1"></span>Come si effettuano le impostazioni di base

- **1** Premere **[F4]** per accendere lo strumento di misura.
- **2** Con **[F1]** oppure **[F2]** selezionare la lingua desiderata.

Salvare l'immissione con **[F4]**.

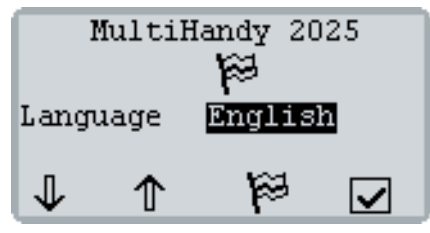

**3** Confermare con **[F3]** la selezione.

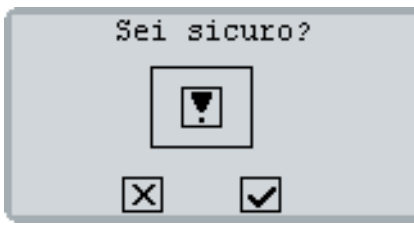

**4** Selezionare con **[F1]** il sistema di unità di misura desiderato.

Salvare l'immissione con **[F4]**.

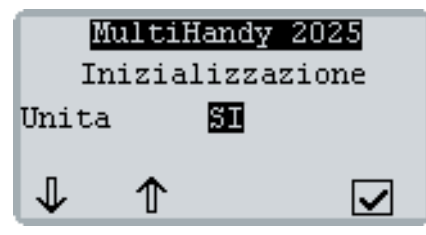

A display compare il n. di versione firmware e il n. di serie dello strumento. Dopo di che viene visualizzato l'avviso relativo alla calibrazione.

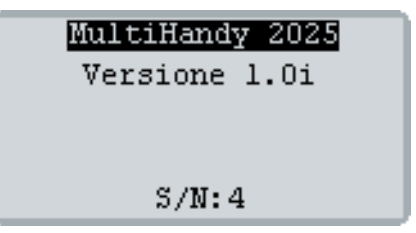

**5** Con **[F4]** uscire dall'avviso relativo alla calibrazione.

L'avviso relativo alla calibrazione viene visualizzato solo se non è stato definito alcun intervallo di calibrazione.

 $\Rightarrow$  [Intervallo di calibrazione, pagina 8](#page-9-0)

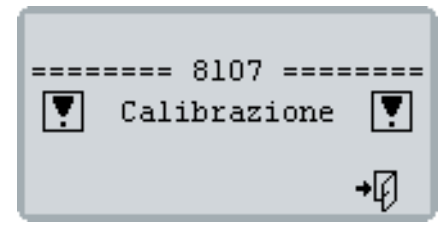

Lo strumento di misura è pronto.

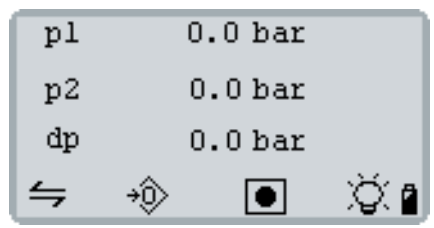

### <span id="page-8-0"></span>3.3 Ora e data

#### Come si impostano ora e data

**1** Premere **[MENU]** e selezionare con **[F1]** la voce **Sistema**.

Con **[MENU]** aprire il menù **SISTEMA**.

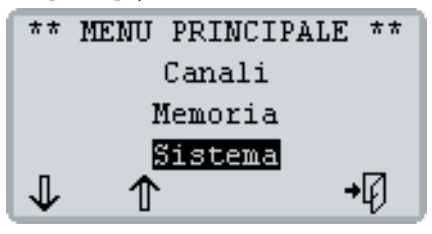

**2** Premere più volte il tasto **[F1]** finché risulta selezionata la voce **Ora**.

Con **[MENU]** aprire il menù **ORA**.

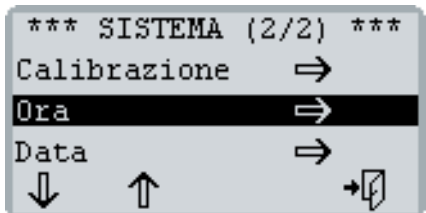

- **3** Impostare il formato per la visualizzazione dell'ora e l'ora:
	- Con **[F1]** selezionare **formato** oppure **ora** e premere **[MENU]**.
	- Premere **[F1]** oppure **[F2]** per modificare il valore selezionato.
	- Salvare l'immissione con **[MENU]**.

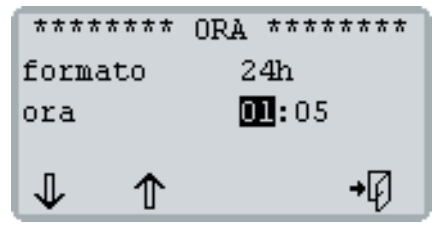

**4** Premere **[F4]** per tornare al menù **SISTEMA**.

- **5** Con **[F1]** selezionare **Data**. Con **[MENU]** aprire il menù **DATA**.
- **6** Impostare il formato per la visualizzazione della data e la data:
	- Con **[F1]** selezionare **formato** oppure **data** e premere **[MENU]**.
	- Premere **[F1]** oppure **[F2]** per modificare il valore selezionato.
	- Salvare l'immissione con **[MENU]**.

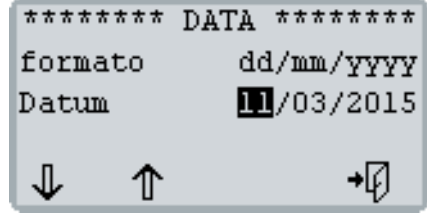

**7** Premere più volte **[F4]** finché a display compaiono di nuovo i valori misurati.

### <span id="page-9-0"></span>**4 INTERVALLO DI CALIBRAZIONE**

Lo strumento di misura è stato calibrato dal produttore prima della fornitura. L'intervallo di calibrazione è il periodo di tempo dopo il quale lo strumento di misura deve essere calibrato di nuovo dal produttore. L'intervallo di calibrazione può essere stabilito una volta sola. Dopo, non può più essere modificato. Lo strumento di misura può essere usato anche se non è stato immesso alcun intervallo di calibrazione. L'intervallo di calibrazione può essere di 12, 18, 24, 30 o 36 mesi.

Se è stato immesso un intervallo di calibrazione, dopo l'accensione lo strumento visualizza eventualmente i sequenti avvisi:

• un mese prima che scada l'intervallo di calibrazione:

**=== 8106 ===** 

#### **! Calibrazione !**

Data (termine dell'intervallo)

• dopo che è scaduto l'intervallo di calibrazione: **=== 8108 ===** 

#### **! Calibrazione !**

Data (dell'ultima calibrazione)

 $\Rightarrow$  V. anche [Calibrazione, pagina 18](#page-19-2).

Come si immette l'intervallo di calibrazione

L'intervallo di calibrazione non può essere modificato.

Non immettere un intervallo di calibrazione se non si è sicuri di quale è l'intervallo adatto alle proprie esigenze.

**1** Premere **[MENU]** e selezionare con **[F1]** la voce **Sistema**.

Aprire con **[MENU]** il menù **SISTEMA**.

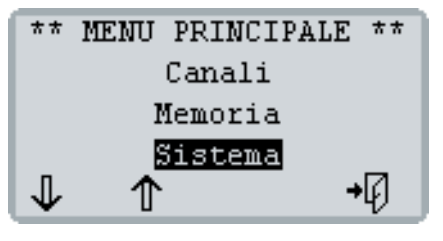

**2** Con **[F1]** selezionare la voce **Calibrazione** e con **[MENU]** aprire il menù **CALIBRAZIONE**.

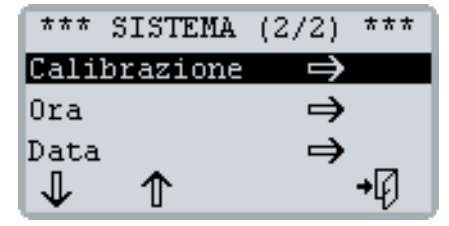

- **3** Immettere l'intervallo di calibrazione:
	- Premere **[MENU]**.
	- Premere **[F1]** oppure **[F2]** per scegliere l'intervallo di calibrazione. Si può scegliere tra **12**, **18, 24, 30** e **36 mesi**.

Premere **[F4]** per interrompere il processo senza salvare.

• Salvare l'immissionecon **[MENU]**.

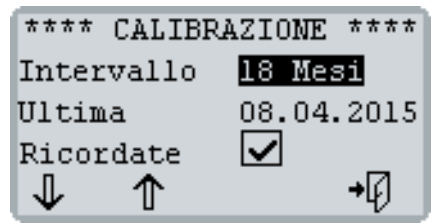

**4** Premere **[F3]** per confermare l'immissione e per impostare in modo definitivo l'intervallo di calibrazione.

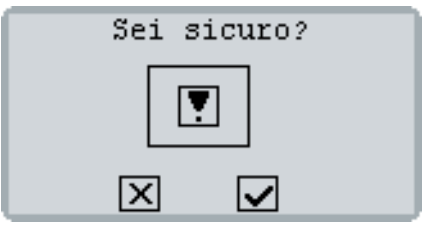

**5** Premere più volte **[F4]** finché a display compaiono di nuovo i valori misurati.

### <span id="page-10-0"></span>**5 HYDROCENTER**

HYDROcenter è un programma per Windows. HYDROcenter è una specie di centrale per tutti gli strumenti e il software di HYDROTECHNIK.

Installare HYDROcenter per ricevere e avviare gli aggiornamenti relativi al proprio strumento di misura e altri software (p.es. HYDROlink6).

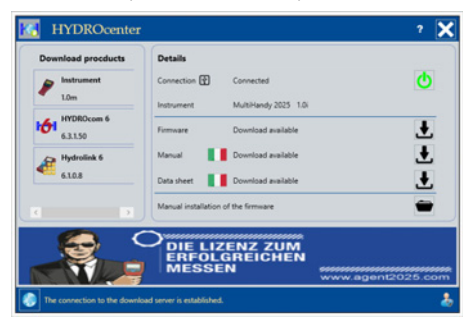

#### Presupposto

È necessario disporre di un PC o di un computer portatile con connessione internet e di un sistema operativo Windows 7 o superiore.

#### Come installare HYDROcenter

**1** Nel browser internet (p.es. Internet Explorer) inserire il seguente indirizzo:

**http://hydrotechnik.com/hydrocenter**

#### http://hydrotechnik.com/hydrocenter

- **2** Seguire le istruzioni visualizzate. Il file di installazione viene scaricato.
- **3** Eseguire il file di installazione. Confermare eventuali domande di sicurezza.
- **4** Seguire le istruzioni di installazione. L'installazione è conclusa quando sul desktop compare il collegamento.

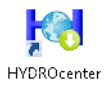

#### <span id="page-10-1"></span>Come connettere lo strumento di misura con **HYDROcenter**

- **1** Allacciare il cavo USB all'interfaccia USB dello strumento di misura.
- **2** Collegare l'altra estremità del cavo USB con il proprio PC o con il computer portatile.
- **3** Accendere lo strumento di misura con **[F4]**.
- **4** Avviare il programma HYDROcenter. HYDROcenter riconosce lo strumento di misura allacciato e propone i documenti adeguati da scaricare.

#### Come aprire le istruzioni per l'uso

**1** Cliccare sul simbolo del download  $\bullet$  accanto alla voce **Manuale**.

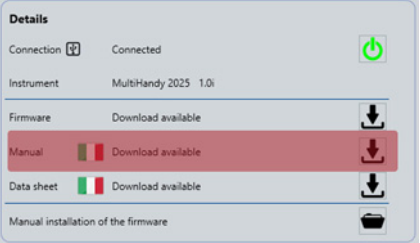

Una volta scaricate istruzioni, il simbolo muta in .

**2** Cliccare sul simbolo di apertura  $\mathbf{\mathbf{\Box}}$ .

Le istruzioni per l'uso si aprono nel visualizzatore PDF del proprio computer.

A questo punto è possibile salvare le istruzioni sul PC o sul computer portatile.

### <span id="page-11-0"></span>5.1 Aggiornamento del firmware

Se è disponibile un nuovo firmware per il proprio strumento di misura, HYDROcenter propone un aggiornamento (update).

Prima di effettuare un aggiornamento, salvare tutte le serie di misure memorizzate (p.es. utilizzando HYDROlink6).

#### Come effettuare l'aggiornamento del firmware

- **1** Collegare lo strumento di misura con HYDROcenter.
	- V. [Come connettere lo strumento di misura](#page-10-1)  [con HYDROcenter.](#page-10-1)

Se è disponibile un nuovo firmware per il proprio strumento di misura, HYDROcenter rende disponibile il file per il download.

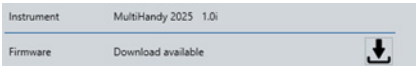

**2** Cliccare sul simbolo del download **L** accanto alla voce **Firmware**.

HYDROcenter indica quando il download è completato.

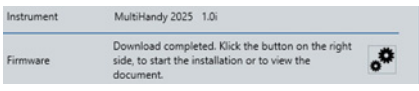

**3** Per iniziare l'aggiornamento, cliccare sul simbolo .

Leggere e confermare l'avviso.

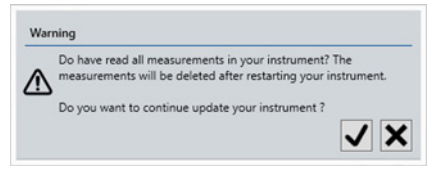

### Avviso

#### **Danni al sistema durante l'aggiornamento del firmware**

Se si verificano degli errori durante l'aggiornamento del firmware, lo strumento di misura può subire dei danni.

- **•** Non interrompere la connessione USB.
- **•** Non spegnere lo strumento di misura.
- **•** Aspettare finché l'aggiornamento è concluso.

## Aggiornamento 25 00.BIN 108024 (0x1A5F8)  $Adr = 0 \times 0800B200$

**4** Aspettare finché l'aggiornamento è concluso e lo strumento di misura è stato riavviato.

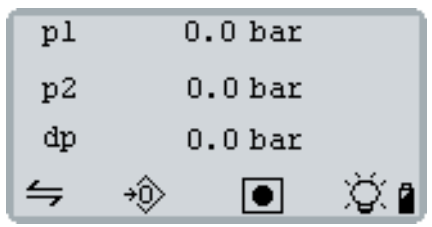

l I

### <span id="page-12-0"></span>**6 MISURARE**

Una volta messo in funzione lo strumento di misura, si può procedere subito con la misurazione.

### <span id="page-12-1"></span>6.1 Misurare con i sensori ISDS

#### Come effettuare una misurazione

**1** Determinare i punti di prova MINIMESS sul proprio sistema idraulico.

Togliere le coperture dei punti di prova MINIMESS con i quali si vuole misurare.

**2** Allacciare i sensori ISDS allo strumento di misura.

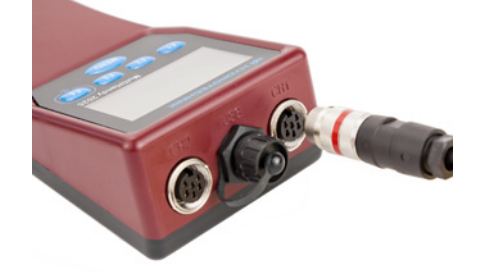

**3** Collegare i sensori ISDS ai raccordi diretti MINIMESS.

Se necessario, rimuovere i cappucci di plastica dai raccordi diretti MINIMESS.

Stringere la filettatura solo a mano. Non utilizzare utensili.

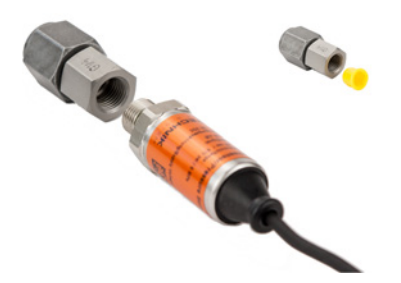

- **4** Collegare i raccordi diretti MINIMESS dei sensori ISDS ai punti di prova MINIMESS selezionati.
- **5** Accendere lo strumento di misura con **[F4]**. Se necessario, confermare l'avviso relativo alla calibrazione con **[F4]**.

I sensori ISDS vengono rilevati dallo strumento di misura. A display compaiono i valori misurati attuali.

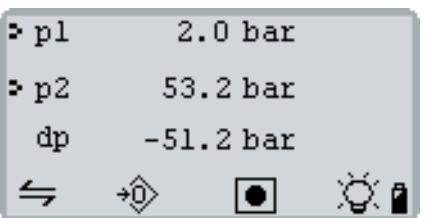

**p1** indica il valore misurato dal sensore del canale 1 (**CH1**). Vicino è riportata l'unità di misura **[bar]**. **p2** è il canale 2 (**CH2**).

**dp** (canale speciale) indica la differenza tra **p1** e **p2**.

#### <span id="page-12-2"></span>Taratura a zero

Con **[F2]** si effettua una taratura a zero. I valori misurati attuali vengono tarati sullo zero.

Tenere presenti le seguenti regole:

- La taratura a zero viene effettuata per tutti i canali visualizzati.
- La taratura a zero non può essere cancellata.
- La taratura a zero viene cancellata solo se si spegne lo strumento di misura.
- Per motivi di sicurezza, la taratura a zero può essere effettuata solo per valori fino all'1% del campo massimo di misura del sensore. Nel caso di valori maggiori, a display compare il codice **8110** e i valori max. ammessi.
- Per i canali che visualizzano una frequenza, la taratura a zero non può essere effettuata.
- Per i canali che sono configurati come contatori, i valori misurati vengono tarati sullo zero.

#### Visualizzazione min./max.

Con **[F1]** si passa alla visualizzazione min./max. oppure si visualizzano di nuovo i valori misurati attuali.

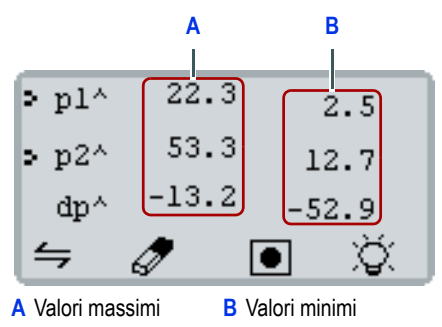

Con **[F2]** è possibile cancellare la memoria dei valori min./max. Il display visualizza subito i valori misurati min./max. attuali.

### <span id="page-13-0"></span>6.2 Memorizzare e cancellare le serie di misure

Si possono memorizzare fino a cinque serie di misure. Con il software HYDROlink6 è possibile elaborare e salvare le serie di misure.

Se sono già state memorizzate nel sistema cinque serie di misure, prima di poterne memorizzare un'altra bisogna cancellare delle serie.

#### Come memorizzare una serie di misure

- **1** Premere **[F3]**.
- **2** Modificare eventualmente il **tempo camp.** con **[MENU]**.

Il valore tra parentesi indica la lunghezza massima della serie di misure con il tempo di campionamento selezionato.

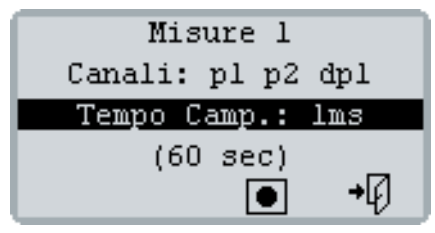

**3** Avviare la serie di misure con **[F3]**.

Sul bordo destro del display compare una barra che indica l'avanzamento.

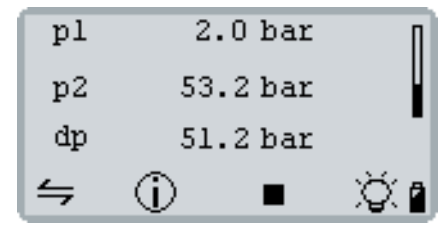

**4** Per visualizzare lo stato attuale della memoria premere **[F2]**.

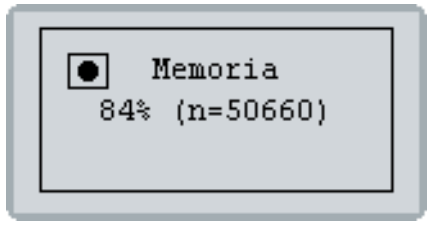

Dopo 5 secondi il display torna in automatico alla schermata precedente. La serie di misure termina automaticamente dopo 60.000 punti di misurazione.

**5** Per terminare manualmente la serie di misure premere **[F3]**.

#### Come cancellare una serie di misure

- **1** Premere **[MENU]** per aprire il **MENU PRINCI-PALE**.
- **2** Con **[F1]** selezionare la voce **Memoria** e con **[MENU]** aprire il menù **MEMORIA**.
- **3** Con **[F1]** o **[F2]** selezionare una serie di misure oppure **tutti: #1 - #5**.

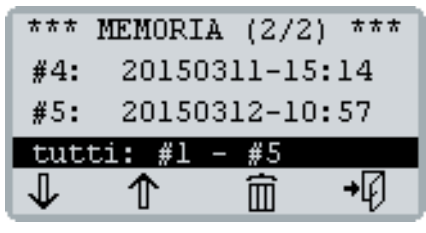

- **4** Premere **[F3]** e confermare con **[F4]**.
- Le serie di misure selezionate vengono cancellate.
- **5** Premere più volte **[F4]** finché a display compaiono di nuovo i valori misurati.

### <span id="page-14-0"></span>**7 CANALI**

Lo strumento di misura dispone di tre canali:

- **C1** e **C2** per sensori agli allacciamenti CH1 e CH<sub>2</sub>
- **C3** come canale speciale per effettuare dei calcoli con i valori misurati **C1** e **C2**.

### <span id="page-14-1"></span>7.1 Visualizzare/nascondere i canali

È possibile attivare o disattivare la visualizzazione a display per ogni canale.

Come attivare o disattivare la visualizzazione per un canale

**1** Premere **[MENU]** per aprire il **MENU PRINCI-PALE**.

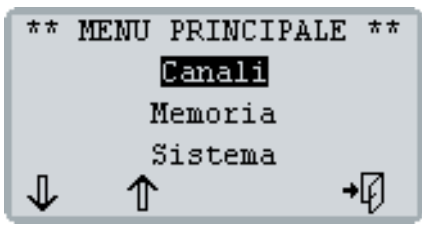

- **2** Aprire con **[MENU]** il menù **CANALI**.
- **3** Selezionare con **[F1]** il canale desiderato.

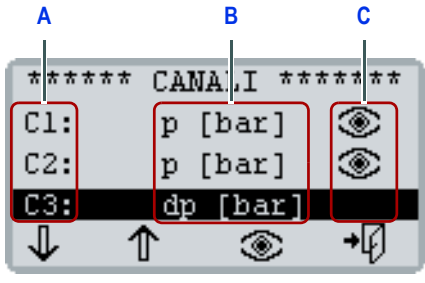

**A** Canale

**C** Simbolo della visua-

- **B** Grandezza da misurare e unità di misura
- lizzazione a display

**4** Attivare o disattivare con **[F3]** la visualizzazione a display.

Il simbolo dell'occhio  $\otimes$  viene visualizzato quando è attiva la visualizzazione per un canale.

**5** Premere più volte **[F4]** finché a display compaiono di nuovo i valori misurati.

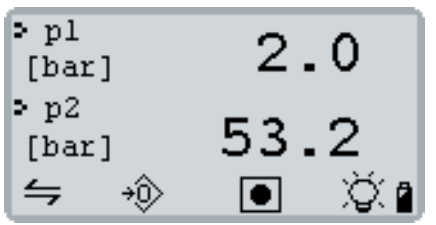

### <span id="page-14-2"></span>7.2 Configurare il canale

Se si utilizza un sensore senza ISDS bisogna configurare un canale. Servono per questo i parametri corrispondenti, relativi al sensore. Questi parametri sono riportati sul sensore o sulla scheda del sensore.

Lo strumento di misura rileva i sensori ISDS solo nella fase di accensione. Un sensore ISDS si può quindi configurare anche manualmente, se lo si allaccia allo strumento di misura quando quest'ultimo è già acceso.

Nella configurazione bisogna definire i seguenti parametri:

- **C1/2**: Grandezza da misurare e unità di misura
- **Segnale:** tipo di segnale ed eventualmente intervallo del segnale
- **Misura**: Campo di misura o valore di calibrazione

#### Grandezze e unità di misura

Si possono configurare sensori per le seguenti grandezze e unità di misura.

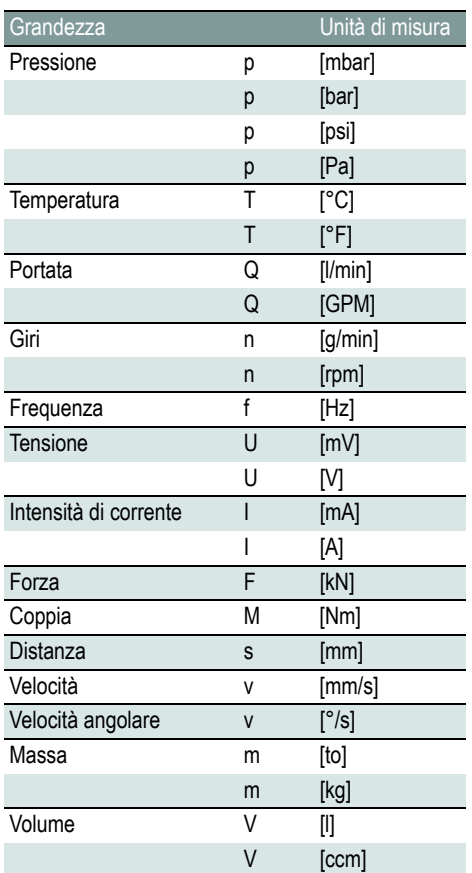

#### Tipo di segnale, intervallo del segnale e misura

Si possono configurare i sensori per diversi tipi di segnale e di intervallo del segnale. Assicurarsi che il tipo di segnale sia adeguato alla grandezza da misurare selezionata.

A seconda del tipo di segnale, la misura può avere il seguente significato:

- Campo di misura
- valore di calibrazione

Nella tabella seguente sono riportati i tipi di segnale e il corrispondente significato del valore misura:

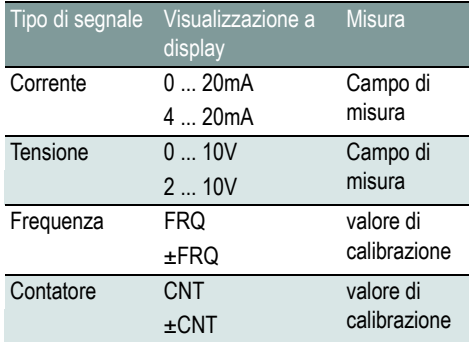

#### Campo di misura

Il campo di misura viene indicato per l'intervallo del segnale. Bisogna inserire il valore limite inferiore e superiore.

Ogni valore limite è una cifra e viene immesso con cinque caratteri. Il primo carattere può essere un meno. Cifre o punti (il punto corrisponde alla virgola) sono anch'essi caratteri.

Esempi di valori limite:

- **-9999**
- **-2.50**
- **60.00**
- **99999**

#### valore di calibrazione

Il valore di calibrazione è una cifra e viene immesso con cinque caratteri. Il primo carattere può essere un meno. Cifre o punti (il punto corrisponde alla virgola) sono anch'essi caratteri.

Esempi di valori di calibrazione:

- Sensore misuratore di flusso a ingranaggi quantità nell'intercapedine della ruota dentata
- Sensore misuratore di flusso a turbina flusso a 1000 Hz
- Sensore misuratore di giri numero di impulsi per rotazione (segni riflettenti)

#### Come configurare un canale

**1** Premere **[MENU]** per aprire il **MENU PRINCI-PALE**.

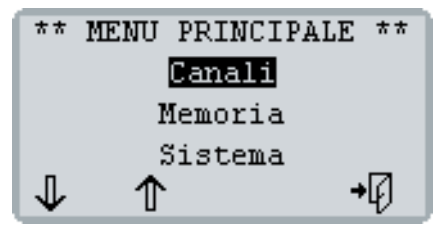

**2** Aprire con **[MENU]** il menù **CANALI**.

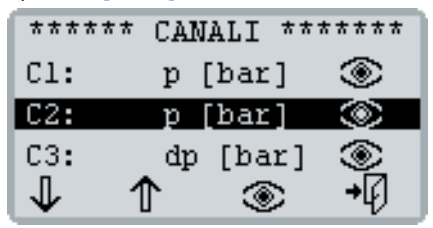

- **3** Selezionare con **[F1]** il canale desiderato. Aprire con **[MENU]** il menù **CANALI**.
- **4** Configurare la grandezza da misurare:
	- Premere **[MENU]**.
	- Premere **[F1]** oppure **[F2]** per modificare grandezza e unità di misura.
	- Salvare l'immissionecon **[MENU]**.

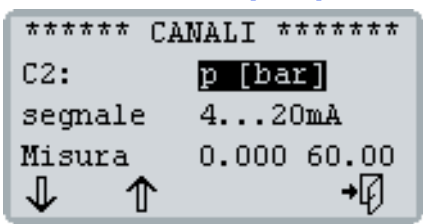

- **5** Configurare il tipo di segnale:
	- Premere **[F1]** per evidenziare **Segnale**.
	- Premere **[MENU]**.
	- Premere **[F1]** oppure **[F2]** per modificare il tipo di segnale.
	- Salvare l'immissionecon **[MENU]**.
- <span id="page-16-0"></span>**6** Configurare il campo di misura o la misura:
	- Premere **[F1]** per evidenziare **Misura**.
	- Premere **[MENU]**.
	- Utilizzare **[F1]** oppure **[F2]** per modificare la prima cifra.
	- Premere **[F3]** per evidenziare la cifra successiva.
	- Ripetere le ultime due fasi più volte finché è stato immesso il campo di misura inferiore oppure la misura.
	- Salvare l'immissionecon **[MENU]**.

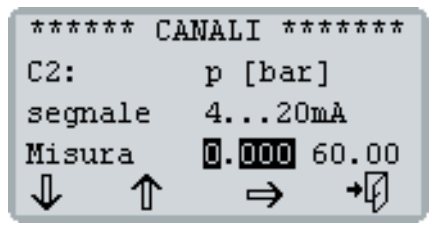

**7** Se si configura il campo di misura, è possibile immettere a questo punto il campo di misura superiore.

Ripetere quindi [Fase](#page-16-0) **6**.

**8** Premere più volte **[F4]** finché a display compaiono di nuovo i valori misurati.

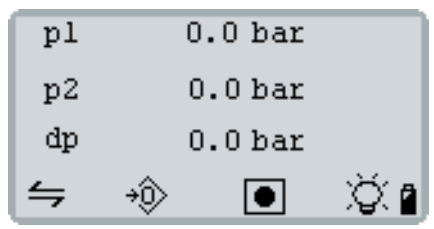

### <span id="page-17-0"></span>7.3 Canale speciale C3

Il sistema offre come terzo canale uno pseudo-canale ovvero un canale di calcolo **C3**.

- Il canale speciale **C3** non può essere configurato.
- E' possibile attivare o disattivare la visualizzazione a display del canale speciale **C3**.
	- $\Rightarrow$  [Visualizzare/nascondere i canali, pagina 13](#page-14-1)

### Differenza (delta) C1-C2

Se i canali **C1** e **C2** visualizzano le stesse grandezze nella stessa unità di misura, il canale speciale **C3** propone sempre la differenza **C1** meno **C2**.

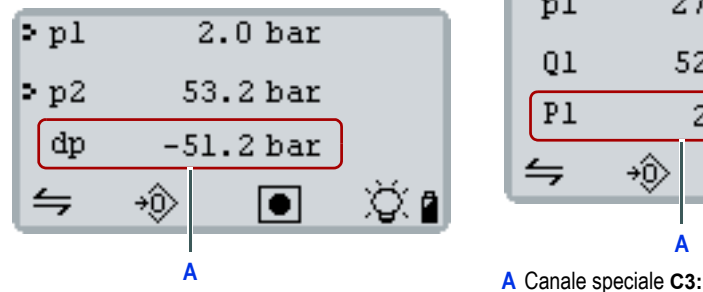

**A** Canale speciale **C3: dp** = **2,0** - **53,2** = **-51,2** [bar]

#### Potenza idraulica [KW]

Il canale speciale **C3** può visualizzare la potenza idraulica in kilowatt. A questo scopo, un canale deve visualizzare la pressione in [bar] e un canale la portata in [l/min].

La potenza idraulica viene calcolata nel modo seguente:

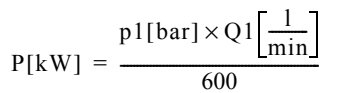

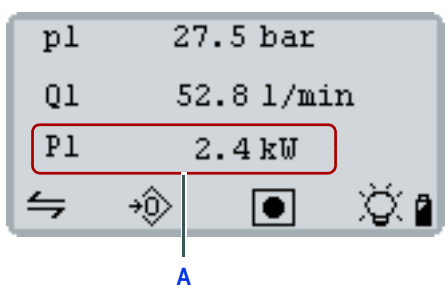

**P1** = **27,5** x **52,8** / **600** = **2,4** [kW]

### <span id="page-18-0"></span>**8 CONFIGURAZIONE DEL SISTEMA**

Nel menù **SISTEMA** effettuare le impostazioni di base dello strumento di misura. Il menù presenta le seguenti voci:

- **SISTEMA (1/2)**
	- • [Lingua, pagina 17](#page-18-1)
	- • [Unità di misura, pagina 18](#page-19-0)
	- • [Attualizzazione del display, pagina 18](#page-19-1)
- **SISTEMA (2/2)**
	- • [Calibrazione, pagina 18](#page-19-2)
	- • [Ora, pagina 19](#page-20-0)
	- Data, pagina 19

#### <span id="page-18-2"></span>Come aprire il menù **SISTEMA**

**1** Premere **[MENU]** e selezionare con **[F1]** la voce **Sistema**.

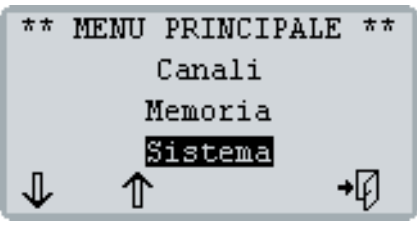

**2** Aprire con **[MENU]** il menù **SISTEMA**.

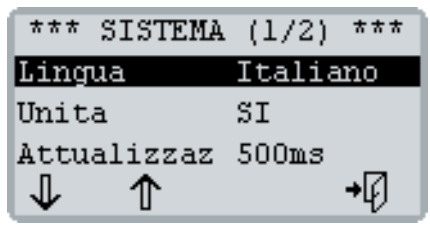

**3** Premere tre volte **[F1]** per visualizzare la seconda pagina del menù **SISTEMA**.

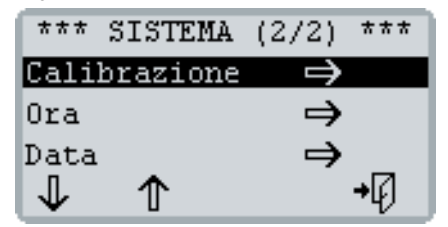

Premere **[F4]** per uscire dal menù **SISTEMA**.

### <span id="page-18-1"></span>8.1 Lingua

Con l'impostazione **Lingua** si modifica la lingua dei menù dello strumento di misura.

La lingua dei menù viene impostata nella fase di messa in funzione. La lingua può essere tuttavia modificata in ogni momento.

**Lingua errata** Se è stata impostata una lingua diversa dalla propria, può succedere di non riuscire più a usare il sistema.

- È possibile dunque resettare la lingua senza bisogno di capire le voci dei menù.
- V. [Resettare la lingua dei menù, pagina 20](#page-21-0).

#### Come modificare la lingua dei menù

**1** Aprire il menù **SISTEMA** e selezionare con **[F1]** la voce **Lingua**.

[Come aprire il menù](#page-18-2) **SISTEMA**, pagina 17

**2** Premere **[MENU]**.

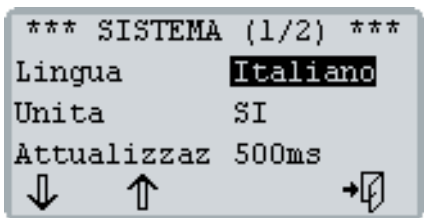

- **3** Con **[F1]** o **[F2]** selezionare la lingua desiderata.
- **4** Salvare l'immissionecon **[MENU]**.
- **5** Premere **[F4]** per uscire dal menù **SISTEMA**.

### **8 Configurazione del sistema**

### <span id="page-19-0"></span>8.2 Unità di misura

Con l'impostazione **Unità** si modifica il sistema di unità di misura utilizzato dallo strumento. Si può scegliere tra i seguenti sistemi di unità:

• **SI**: sistema internazionale di unità di misura

• **US**: sistema americano (US) di unità di misura L'impostazione del sistema di unità ha effetto solo sui sensori ISDS allacciati.

Il sistema delle unità è stato stabilito alla prima messa in funzione. Il sistema può essere tuttavia modificato in ogni momento.

#### Come modificare il sistema di unità

- **1** Aprire il menù **SISTEMA** e selezionare con **[F1]** la voce **Unità**.
	- [Come aprire il menù](#page-18-2) **SISTEMA**, pagina 17
- **2** Premere **[MENU]**.

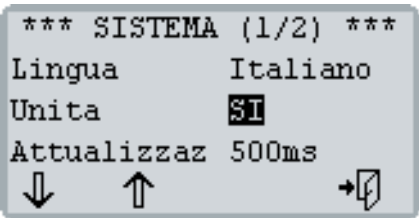

- **3** Con **[F1]** o **[F2]** selezionare il sistema di unità desiderato.
- **4** Salvare l'immissionecon **[MENU]**.
- **5** Premere **[F4]** per uscire dal menù **SISTEMA**.

### <span id="page-19-1"></span>8.3 Attualizzazione del display

Con l'impostazione **Attualizzaz** si modifica la frequenza di attualizzazione del display. La frequenza di attualizzazione determina a che intervalli di tempo i valori misurati debbano essere aggiornati sul display. Si può scegliere tra 1 secondo e 500 millisecondi.

Più breve è l'attualizzazione, più i valori misurati appaiono instabili a display.

Non confondere l'attualizzazione del display con la frequenza di misurazione all'ingresso del segnale o con il tempo di campionamento di una serie di misure.

#### Come modificare l'attualizzazione del display

- **1** Aprire il menù **SISTEMA** e selezionare con **[F1]** la voce **Attualizzaz**.
	- [Come aprire il menù](#page-18-2) **SISTEMA**, pagina 17
- **2** Premere **[MENU]**.

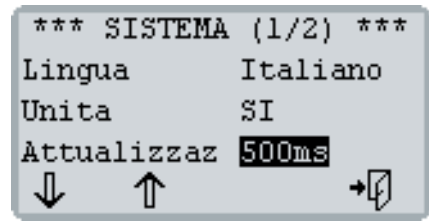

- **3** Con **[F1]** o **[F2]** selezionare l'attualizzazione desiderata.
- **4** Salvare l'immissionecon **[MENU]**.
- **5** Premere **[F4]** per uscire dal menù **SISTEMA**.

### <span id="page-19-2"></span>8.4 Calibrazione

Con l'impostazione **Calibrazione** aprire il menù **CA-LIBRAZIONE**.

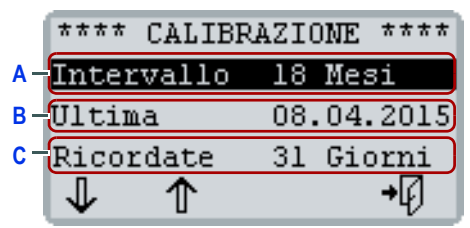

- **A** Visualizza l'intervallo di calibrazione impostato.
- **B** Visualizza la data dell'ultima calibrazione.
- **C** Indica da quando lo strumento inizierà a visualizzare un promemoria per la successiva calibrazione

Per informazioni sull'intervallo di calibrazione leggere la seguente sezione:

 $\Rightarrow$  [Intervallo di calibrazione, pagina 8](#page-9-0)

#### <span id="page-20-2"></span>Promemoria per la prossima calibrazione

È possibile stabilire a partire da quando il sistema visualizzerà un promemoria. All'accensione, lo strumento verifica quando è avvenuta la sua precedente calibrazione e che intervallo di calibrazione è stato impostato.

Se il tempo che manca alla successiva calibrazione è inferiore rispetto al tempo stabilito per iniziare a segnalare il promemoria, una volta acceso, lo strumento visualizza il seguente avviso:

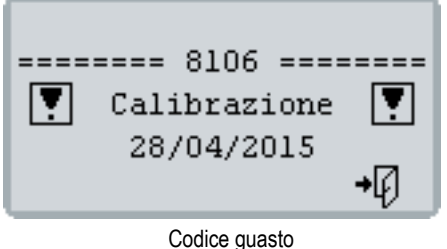

Testo di avviso Data della prossima calibrazione

Se la data prevista per la calibrazione successiva è ormai superata, una volta acceso, lo strumento visualizza il seguente avviso:

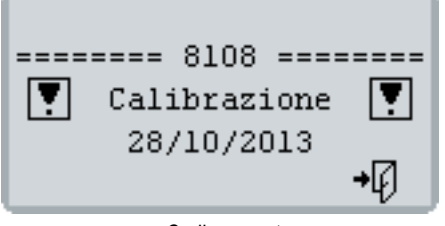

Codice guasto Testo di avviso Data dell'ultima calibrazione

Per poter utilizzare lo strumento di misura bisogna confermare gli avvisi con **[F4]**.

#### Come si modifica l'arco di tempo del promemoria

**1** Aprire il menù **SISTEMA** e selezionare con **[F1]** la voce **Calibrazione**.

[Come aprire il menù](#page-18-2) **SISTEMA**, pagina 17

**2** Premere **[MENU]**.

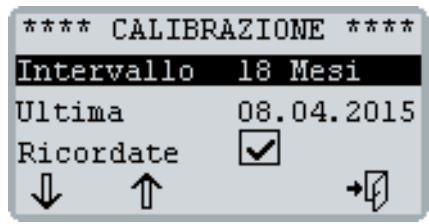

- **3** Impostare l'arco di tempo del promemoria:
	- Selezionare con **[F1]** la voce **Ricordate** e premere **[MENU]**.
	- Premere **[F1]** oppure **[F2]** per modificare il valore.
	- Salvare l'immissionecon **[MENU]**.

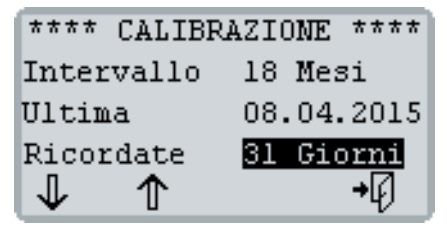

**4** Premere **[F4]** per uscire dal menù **CALIBRA-ZIONE**.

#### <span id="page-20-0"></span>8.5 Ora

Per informazioni sul menù **ORA** consultare la seguente sezione:

 $\Rightarrow$  [Ora e data, pagina 7](#page-8-0)

#### <span id="page-20-1"></span>8.6 Data

Per informazioni sul menù **DATA** consultare la seguente sezione:

 $\Rightarrow$  [Ora e data, pagina 7](#page-8-0)

### <span id="page-21-0"></span>**9 RESETTARE LA LINGUA DEI MENÙ**

Se è stata impostata una lingua diversa dalla propria, può succedere di non riuscire più a usare il sistema. È possibile dunque resettare la lingua senza bisogno di capire le voci dei menù.

#### Come resettare la lingua

- **1** Tenere premuto **[F4]** finché lo strumento di misura si spegne.
- **2** Premere **[F4]** per accendere lo strumento.
- **3** Premere in sequenza **[F1]**, **[F2]** e **[F3]** mentre lo strumento di misura si accende.

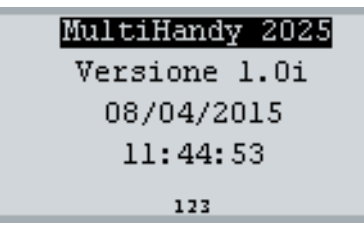

**4** Impostare la lingua.

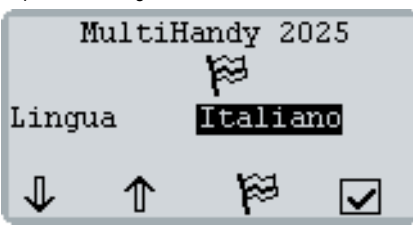

 $\Rightarrow$  Come si effettuano le impostazioni di base, [pagina 6](#page-7-1)

### <span id="page-21-1"></span>**10 RESETTARE LO STRUMENTO**

Anche lo strumento di misura può essere resettato. Il reset produce i seguenti effetti:

- Tutte le impostazioni del menù **CANALI** vengono resettate.
- Tutte le serie di misure del menù **MEMORIA** vengono cancellate.
- Le impostazioni del menù **SISTEMA (1/2)** vengono resettate:
	- **Lingua**
	- **Unità**
	- **Attualizzaz**

Le impostazioni dei menù **CALIBRAZIONE**, **ORA** e **DATA** non vengono modificate.

Alla successiva accensione dello strumento dovranno essere effettuate le impostazioni di base.

V. [Impostazioni di base, pagina 6](#page-7-0)

#### Come si resetta lo strumento

- **1** Se possibile, salvare tutte le serie di misure memorizzate (p.es. con HYDROlink6).
- **2** Tenere premuto per 2 secondi **[F4]** per spegnere lo strumento.
- **3** Premere in sequenza **[F1]**, **[F2]** e **[F3]** mentre lo strumento di misura si spegne.

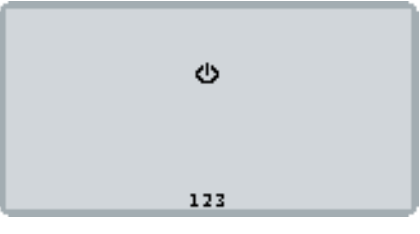

Lo strumento di misura si resetta e si spegne.

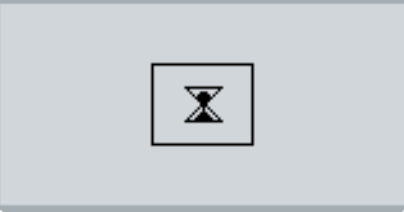

### <span id="page-22-0"></span>**11 CODICI GUASTO** 12 DATI TECNICI

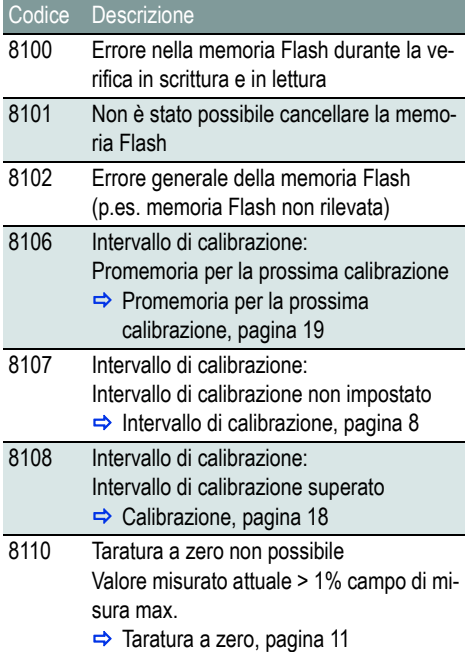

<span id="page-22-1"></span>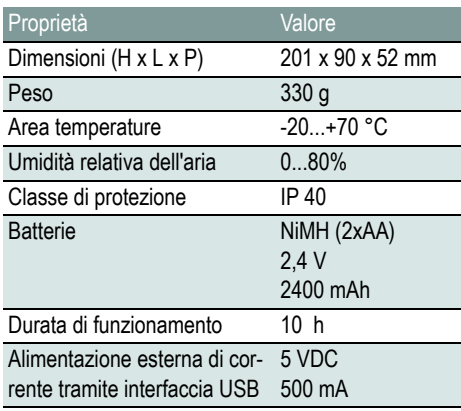

### Canali di misurazione  $\frac{1}{\sqrt{2}}$  Connois analogico di ingresso  $0/4$ ...20 mA

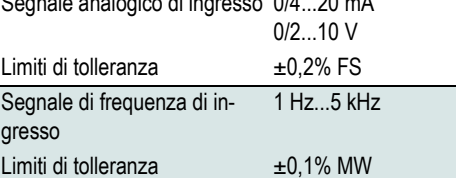

#### **Hydrotechnik GmbH**

D–65549 Limburg Tel.: +49 6431 4004 0 E-mail: info@hydrotechnik.com [www.hydrotechnik.com](http://www.hydrotechnik.com)

TKZ L3160-00-78.10IT

## **IZI HYDROTECHNIK**